## **Quick Guide: Direct Pay**

## **HokieMart will not deliver PO**

Direct Pay is used only for item(s) explicitly listed on the Direct Pay Policy - **[University Policy](https://policies.vt.edu/assets/3220.pdf)  [3220.](https://policies.vt.edu/assets/3220.pdf)**

• From the main Shopping Home Page select "Direct Pay"

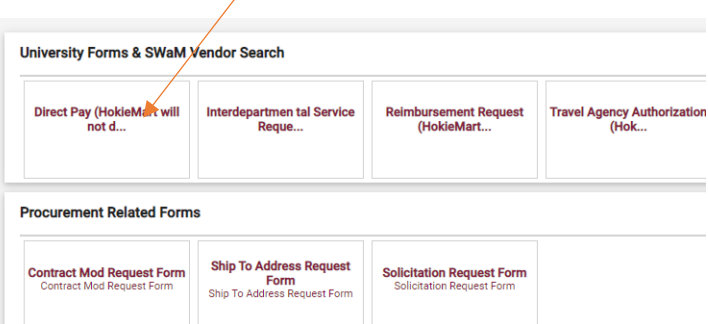

- Begin typing Supplier Name
- Select Desired Supplier

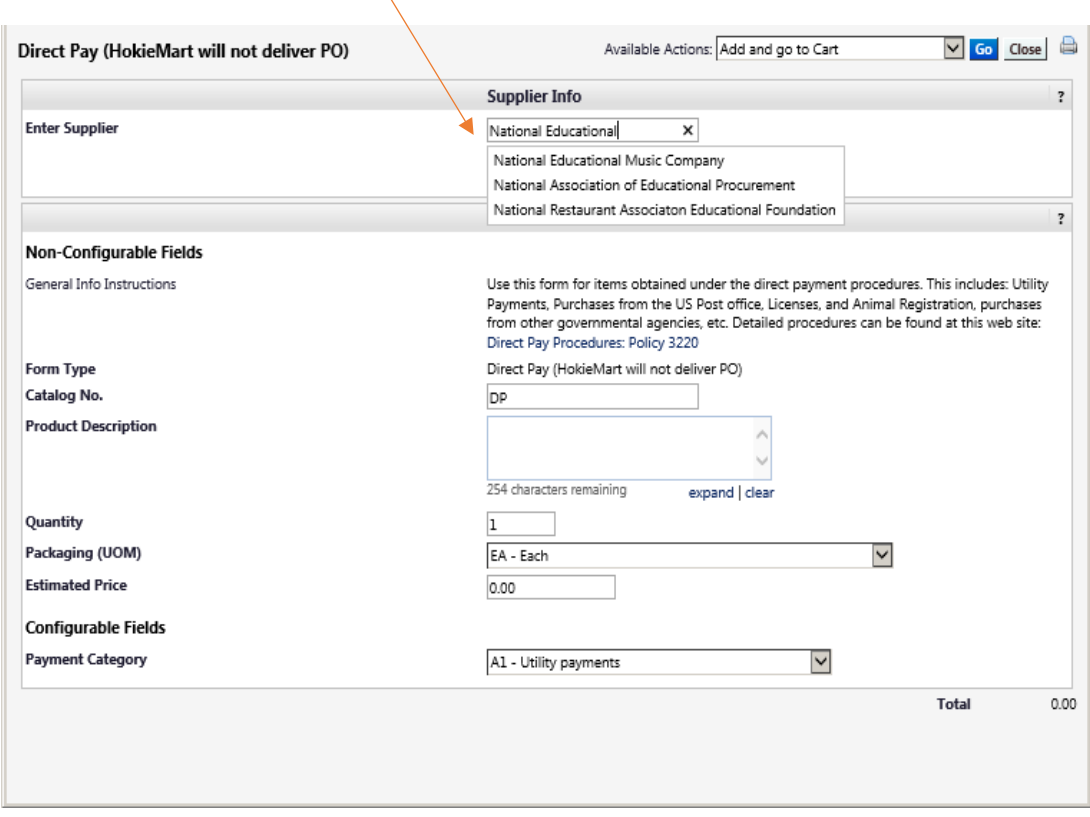

Next in the "General Info" section of the form, enter required information:

- Catalog No. should display DP (Do not edit)
- Product description type a description of what is being paid.
- Quantity leave at 1. This is one payment.
- Packaging most often will remain EA each
- Estimated Price the requestor should be in possession of an invoice or bill showing the total cost.
- Payment Category may be selected from the Payment Category drop-down list.

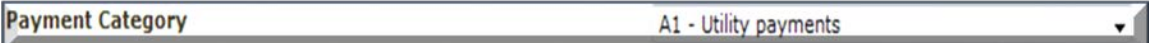

• When complete, from the drop-down list on the top of the screen, click "Add and go to Cart."

Available Actions: Add and go to Cart

• If additional items are to be ordered from Available Actions: Add to Cart and Return ▼. the same vendor, click "Add to Cart and Return." This will provide the user with the option to add additional items to the cart.

To finalize the Direct Pay once all items have been added, select "Add and go to Cart" from the Available Actions drop-down menu to return to your **Cart – Draft Requisition.**

User will now be in the **Cart – Draft Requisition.** Complete the cart to create the PR.

## Direct Pay (example)

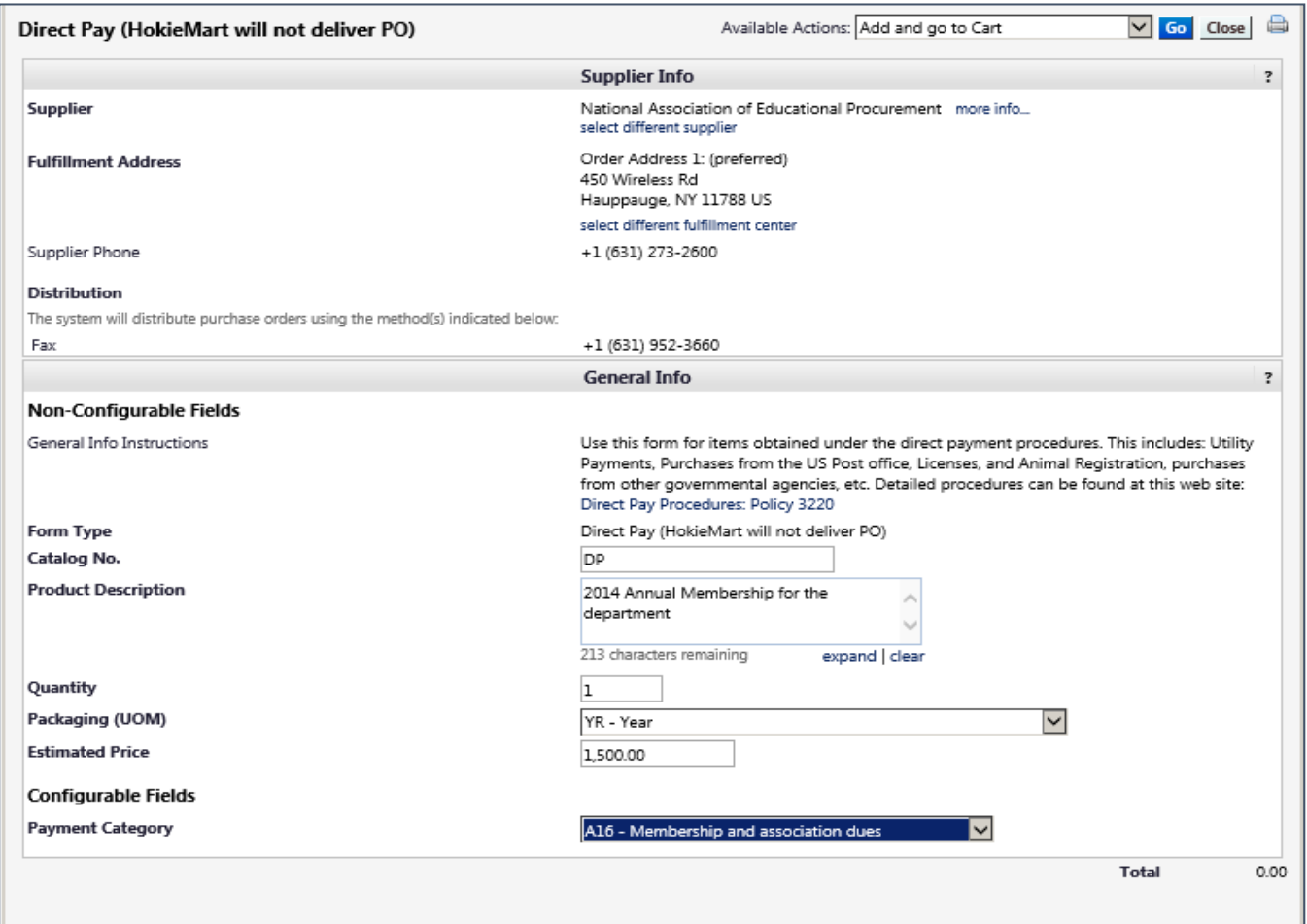

## Direct Pay Tips

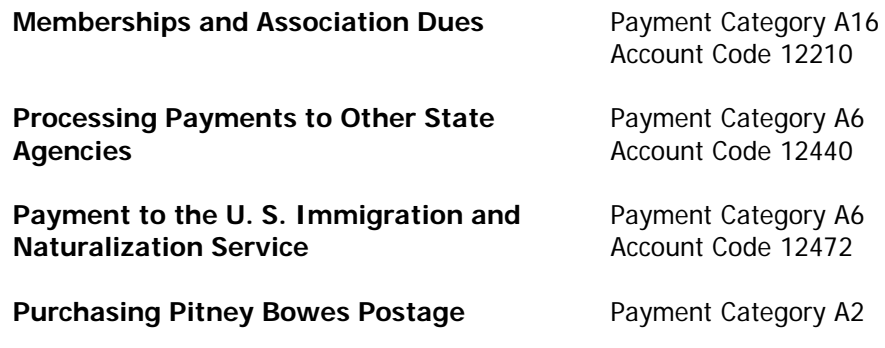